# <span id="page-0-0"></span>#[1](#page-0-1) **<<YourApp>> Help Index**

# **How To ...**

- ---<br><<add your application-specific "how to" topics here>>

## **Commands**

<span id="page-0-1"></span>File menu Edit menu View menu Window menu Help menu

# <span id="page-1-4"></span><span id="page-1-2"></span><span id="page-1-0"></span>#[2](#page-1-1)K[3](#page-1-3) \$[4](#page-1-5) **File menu commands**

The File menu offers the following commands:

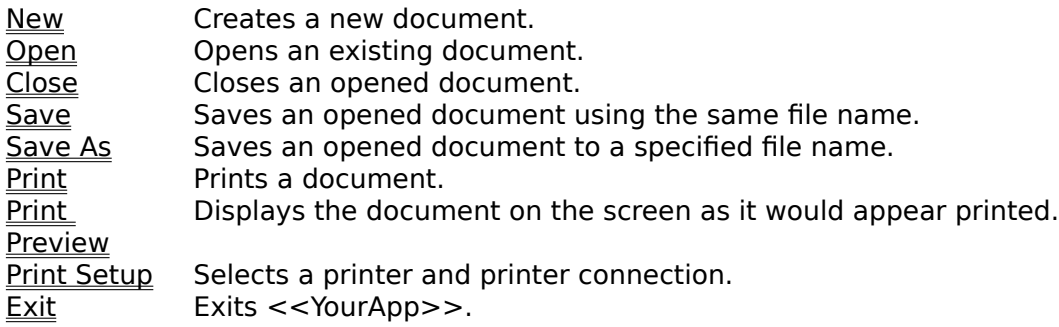

<span id="page-1-5"></span><span id="page-1-3"></span><span id="page-1-1"></span>[2](#page-1-0)# menu\_file [3](#page-1-2)<sup>K</sup> files: managing [4](#page-1-4) \$ File menu commands

# <span id="page-2-0"></span>#[5](#page-2-1)**Edit menu commands**

The Edit menu offers the following commands:

<span id="page-2-1"></span>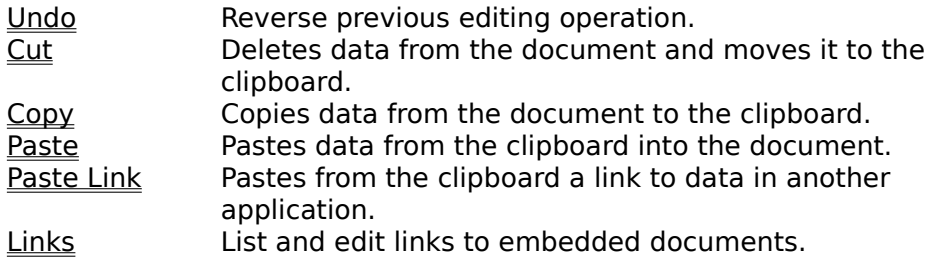

## <span id="page-3-0"></span>#[6](#page-3-1)**View menu commands**

The View menu offers the following commands:

Toolbar Shows or hides the toolbar. Status Bar Shows or hides the status bar.

# <span id="page-3-2"></span>#[7](#page-3-3)**Window menu commands**

The Window menu offers the following commands, which enable you to arrange multiple views of multiple documents in the application window:

New Window Creates a new window that views the same document. Cascade Arranges windows in an overlapped fashion. Tile **Arranges windows in non-overlapped tiles.** Arrange Icons Arranges icons of closed windows. Window<sub>1</sub> 2, ... Goes to specified window.

<span id="page-3-3"></span><span id="page-3-1"></span>[6](#page-3-0)# menu\_view [7](#page-3-2)# menu\_window

# <span id="page-4-0"></span>#[8](#page-4-1)**Help menu commands**

The Help menu offers the following commands, which provide you assistance with this application:

Index Offers you an index to topics on which you can get help.

Using Provides general instructions on using help.

<u>Help</u><br>About

<span id="page-4-1"></span>Displays the version number of this application.

# <span id="page-5-4"></span><span id="page-5-2"></span><span id="page-5-0"></span>#[9](#page-5-1)K[10](#page-5-3) \$[11](#page-5-5) **New command (File menu)**

Use this command to create a new document in << YourApp>>. Select the type of new file you want to create in the File New dialog box. << Remove previous sentence if your application supports only one document type. >>

You can open an existing document with the Open command.

#### **Shortcuts**

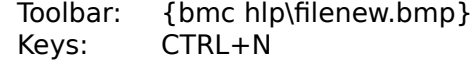

<span id="page-5-5"></span><span id="page-5-3"></span><span id="page-5-1"></span>[9](#page-5-0)# HID\_FILE\_NEW  $10<sup>K</sup>$  $10<sup>K</sup>$  files: managing [11](#page-5-4)<sup>\$</sup> File New command

# <span id="page-6-0"></span>#[12](#page-6-1)**File New dialog box**

<< Delete this help topic if your application supports only one document type. >>

<span id="page-6-1"></span>Specify the type of document you wish to create: << List your application's document types here >>

# <span id="page-7-4"></span><span id="page-7-2"></span><span id="page-7-0"></span>#[13](#page-7-1)K[14](#page-7-3) \$[15](#page-7-5) **Open command (File menu)**

Use this command to open an existing document in a new window. You can open multiple documents at once. Use the Window menu to switch among the multiple open documents. See Window 1, 2, ... command.

You can create new documents with the New command.

#### **Shortcuts**

Toolbar: {bmc hlp\fileopen.bmp} Keys: CTRL+O

<span id="page-7-5"></span><span id="page-7-3"></span><span id="page-7-1"></span>[13#](#page-7-0) HID\_FILE\_OPEN  $14<sup>K</sup>$  $14<sup>K</sup>$  files: managing [15](#page-7-4)\$ File Open command

#### <span id="page-8-0"></span>#[16](#page-8-1)**File Open dialog box**

The following options allow you to specify which file to open:

#### **File Name**

Type or select the filename you want to open. This box lists files with the extension you select in the List Files of Type box.

# **List Files of Type**

Select the type of file you want to open: << List your application's file types here. >>

#### **Drives**

Select the drive in which <<YourApp>> stores the file that you want to open.

#### **Directories**

Select the directory in which <<YourApp>> stores the file that you want to open.

#### **Network...**

<span id="page-8-1"></span>Choose this button to connect to a network location, assigning it a new drive letter.

# <span id="page-9-4"></span><span id="page-9-2"></span><span id="page-9-0"></span>#[17](#page-9-1)K[18](#page-9-3) \$[19](#page-9-5) **Close command (File menu)**

Use this command to close all windows containing the active document.    <<YourApp>> suggests that you save changes to your document before you close it. If you close a document without saving, you lose all changes made since the last time you saved it. Before closing an untitled document, << YourApp>> displays the Save As dialog box and suggests that you name and save the document.

You can also close a document by using the Close icon on the document's window, as shown below:

{bml hlp\scmenu.bmp}

<span id="page-9-5"></span><span id="page-9-3"></span><span id="page-9-1"></span>[17#](#page-9-0) HID\_FILE\_CLOSE  $18<sup>K</sup>$  $18<sup>K</sup>$  files: managing [19](#page-9-4)\$ File Close command

# <span id="page-10-4"></span><span id="page-10-2"></span><span id="page-10-0"></span>#[20](#page-10-1)K[21](#page-10-3) \$[22](#page-10-5) **Save command (File menu)**

Use this command to save the active document to its current name and directory.    When you save a document for the first time, <<YourApp>> displays the Save As dialog box so you can name your document. If you want to change the name and directory of an existing document before you save it, choose the Save As command.

#### **Shortcuts**

Toolbar: {bmc hlp\filesave.bmp} Keys: CTRL+S

<span id="page-10-5"></span><span id="page-10-3"></span><span id="page-10-1"></span>[20#](#page-10-0) HID\_FILE\_SAVE  $21<sup>K</sup>$  $21<sup>K</sup>$  files: managing [22](#page-10-4)\$ File Save command

# <span id="page-11-4"></span><span id="page-11-2"></span><span id="page-11-0"></span>#[23](#page-11-1)K[24](#page-11-3) \$[25](#page-11-5) **Save As command (File menu)**

Use this command to save and name the active document. << YourApp>> displays the Save As dialog box so you can name your document.

To save a document with its existing name and directory, use the **Save command**.

<span id="page-11-5"></span><span id="page-11-3"></span><span id="page-11-1"></span>[23#](#page-11-0) HID\_FILE\_SAVE\_AS [24](#page-11-2)<sup>K</sup> files: managing [25](#page-11-4)\$ File Save As command

#### <span id="page-12-0"></span>#[26](#page-12-1)**File Save As dialog box**

The following options allow you to specify the name and location of the file you're about to save:

#### **File Name**

Type a new filename to save a document with a different name. A filename can contain up to eight characters and an extension of up to three characters.    <<YourApp>> adds the extension you specify in the Save File As Type box.

#### **Drives**

Select the drive in which you want to store the document.

#### **Directories**

Select the directory in which you want to store the document.

#### **Network...**

Choose this button to connect to a network location, assigning it a new drive letter.

<span id="page-12-1"></span><< Add other File Save As dialog box options depending on which ones your application chooses via the OFN\_ flags of the OPENFILENAME structure used by the CFileDialog. >>

# <span id="page-13-4"></span><span id="page-13-2"></span><span id="page-13-0"></span>#[27](#page-13-1) <sup>K</sup>[28](#page-13-3) \$[29](#page-13-5) **1, 2, 3, 4 command (File menu)**

Use the numbers and filenames listed at the bottom of the File menu to open the last four documents you closed. Choose the number that corresponds with the document you want to open.

<span id="page-13-5"></span><span id="page-13-3"></span><span id="page-13-1"></span>[27](#page-13-0)# HID\_FILE\_MRU\_FILE1 [28](#page-13-2)<sup>K</sup> files: managing [29](#page-13-4)\$ File 1, 2, 3, 4 command

# <span id="page-14-4"></span><span id="page-14-2"></span><span id="page-14-0"></span>#[30](#page-14-1)K[31](#page-14-3) \$[32](#page-14-5) **Exit command (File menu)**

Use this command to end your << YourApp>> session. You can also use the Close command on the application Control menu. << YourApp>> prompts you to save documents with unsaved changes.

#### **Shortcuts**

- Mouse: Double-click the application's Control menu button. {bmc hlp\appexit.bmp}
- Keys:

<span id="page-14-5"></span><span id="page-14-3"></span><span id="page-14-1"></span>[30#](#page-14-0) HID\_APP\_EXIT  $31<sup>K</sup>$  $31<sup>K</sup>$  exit [32](#page-14-4)\$ File Exit command

## <span id="page-15-0"></span>#[33](#page-15-1)**Undo/Can't Undo command (Edit menu)**

<< Your application's user interface for Undo may differ from the one described below. Modify this help text accordingly.  $>>$ 

Use this command to reverse the last editing action, if possible. The name of the command changes, depending on what the last action was. The Undo command changes to Can't Undo on the menu if you cannot reverse your last action.

#### **Shortcuts**

<span id="page-15-1"></span>Toolbar: {bmc hlp\editundo.bmp} Keys: CTRL+Z or ALT-BACKSPACE

# <span id="page-16-0"></span>#[34](#page-16-1)**Redo command (Edit menu)**

<< Write application-specific help here. >>

<span id="page-16-1"></span>[34#](#page-16-0) HID\_EDIT\_REDO

# <span id="page-17-0"></span>#[35](#page-17-1)**Cut command (Edit menu)**

Use this command to remove the currently selected data from the document and put it on the clipboard. This command is unavailable if there is no data currently selected.

Cutting data to the clipboard replaces the contents previously stored there.

#### **Shortcuts**

<span id="page-17-1"></span>Toolbar: {bmc hlp\editcut.bmp} Keys: CTRL+X

# <span id="page-18-0"></span>#[36](#page-18-1)**Copy command (Edit menu)**

Use this command to copy selected data onto the clipboard. This command is unavailable if there is no data currently selected.

Copying data to the clipboard replaces the contents previously stored there.

# **Shortcuts**

<span id="page-18-1"></span>Toolbar: {bmc hlp\editcopy.bmp} Keys: CTRL+C

# <span id="page-19-0"></span>#[37](#page-19-1)**Paste command (Edit menu)**

Use this command to insert a copy of the clipboard contents at the insertion point.    This command is unavailable if the clipboard is empty.

# **Shortcuts**

Toolbar: {bmc hlp\editpast.bmp} Keys: CTRL+V

<span id="page-19-1"></span>[37#](#page-19-0) HID\_EDIT\_PASTE

# <span id="page-20-4"></span><span id="page-20-2"></span><span id="page-20-0"></span>#[38](#page-20-1)K[39](#page-20-3) \$[40](#page-20-5) **Toolbar command (View menu)**

Use this command to display and hide the Toolbar, which includes buttons for some of the most common commands in << YourApp>>, such as File Open. A check mark appears next to the menu item when the Toolbar is displayed.

See Toolbar for help on using the toolbar.

<span id="page-20-5"></span><span id="page-20-3"></span><span id="page-20-1"></span>[38#](#page-20-0) HID\_VIEW\_TOOLBAR [39](#page-20-2)K toolbar [40](#page-20-4)\$ View Toolbar command <span id="page-21-4"></span><span id="page-21-2"></span><span id="page-21-0"></span>#[41](#page-21-1)K[42](#page-21-3) \$[43](#page-21-5) **Toolbar** {bml hlp\hlptbar.bmp}

The toolbar is displayed across the top of the application window, below the menu bar. The toolbar provides quick mouse access to many tools used in << YourApp>>,

To hide or display the Toolbar, choose Toolbar from the View menu (ALT, V, T).

<< Add or remove toolbar buttons from the list below according to which ones your application offers. >>

#### **Click To**

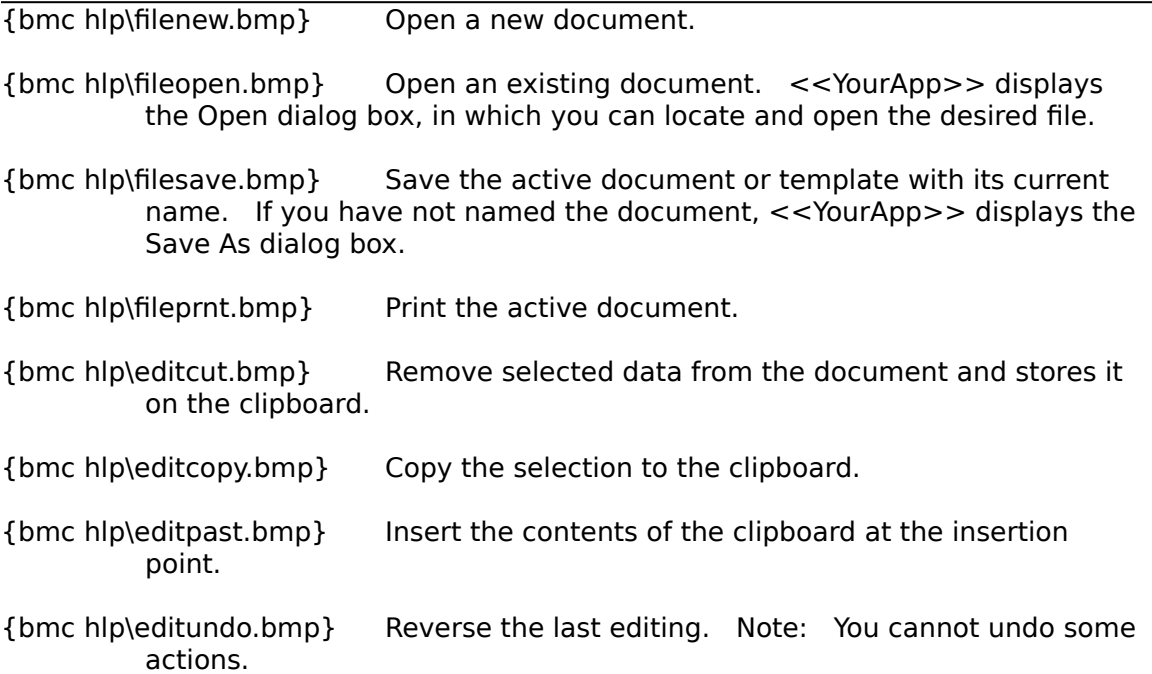

<span id="page-21-5"></span><span id="page-21-3"></span><span id="page-21-1"></span>[41#](#page-21-0) AFX\_HIDW\_TOOLBAR  $42<sup>K</sup>$  $42<sup>K</sup>$  toolbar [43](#page-21-4)\$ toolbar

# <span id="page-22-4"></span><span id="page-22-2"></span><span id="page-22-0"></span>#[44](#page-22-1)K[45](#page-22-3) \$[46](#page-22-5)**Status Bar command (View menu)**

Use this command to display and hide the Status Bar, which describes the action to be executed by the selected menu item or depressed toolbar button, and keyboard latch state. A check mark appears next to the menu item when the Status Bar is displayed.

See **Status Bar** for help on using the status bar.

<span id="page-22-5"></span><span id="page-22-3"></span><span id="page-22-1"></span>[44#](#page-22-0) HID\_VIEW\_STATUS\_BAR  $45<sup>K</sup>$  $45<sup>K</sup>$  status bar [46\\$](#page-22-4) View Status Bar Command <span id="page-23-4"></span><span id="page-23-2"></span><span id="page-23-0"></span>#[47](#page-23-1)K[48](#page-23-3) \$[49](#page-23-5)**Status Bar** {bml hlp\hlpsbar.bmp}

The status bar is displayed at the bottom of the  $\lt$  YourApp>> window. To display or hide the status bar, use the Status Bar command in the View menu.

The left area of the status bar describes actions of menu items as you use the arrow keys to navigate through menus. This area similarly shows messages that describe the actions of toolbar buttons as you depress them, before releasing them. If after viewing the description of the toolbar button command you wish not to execute the command, then release the mouse button while the pointer is off the toolbar button.

The right areas of the status bar indicate which of the following keys are latched down:

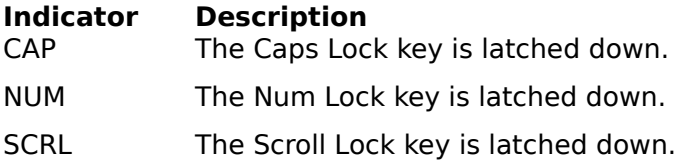

<span id="page-23-5"></span><span id="page-23-3"></span><span id="page-23-1"></span>[47#](#page-23-0) AFX\_HIDW\_STATUS\_BAR [48](#page-23-2)<sup>K</sup> status bar [49\\$](#page-23-4) status bar

# <span id="page-24-0"></span>#[50](#page-24-1)**New command (Window menu)**

<span id="page-24-1"></span>Use this command to open a new window with the same contents as the active window. You can open multiple document windows to display different parts or views of a document at the same time. If you change the contents in one window, all other windows containing the same document reflect those changes. When you open a new window, it becomes the active window and is displayed on top of all other open windows.

# <span id="page-25-0"></span>#[51](#page-25-1)**Cascade command (Window menu)**

<span id="page-25-1"></span>Use this command to arrange multiple opened windows in an overlapped fashion.

# <span id="page-26-0"></span>#[52](#page-26-1)**Tile command (Window menu)**

Use this command to arrange multiple opened windows in a non-overlapped fashion.

<span id="page-26-1"></span>[52#](#page-26-0) HID\_WINDOW\_TILE

# <span id="page-27-0"></span>#[53](#page-27-1)**Tile Horizontal command (Window menu)**

Use this command to vertically arrange multiple opened windows in a nonoverlapped fashion.

<span id="page-27-1"></span>[53#](#page-27-0) HID\_WINDOW\_TILE\_HORZ

# <span id="page-28-0"></span>#[54](#page-28-1)**Tile Vertical command (Window menu)**

Use this command to arrange multiple opened windows side by side.

<span id="page-28-1"></span>[54#](#page-28-0) HID\_WINDOW\_TILE\_VERT

## <span id="page-29-0"></span>#[55](#page-29-1)**Window Arrange Icons Command**

<span id="page-29-1"></span>Use this command to arrange the icons for minimized windows at the bottom of the main window. If there is an open document window at the bottom of the main window, then some or all of the icons may not be visible because they will be underneath this document window.

# <span id="page-30-0"></span>#[56](#page-30-1)**1, 2, ... command (Window menu)**

<<YourApp>> displays a list of currently open document windows at the bottom of the Window menu. A check mark appears in front of the document name of the active window. Choose a document from this list to make its window active.

<span id="page-30-1"></span>[56#](#page-30-0) HID\_WINDOW\_ALL

## <span id="page-31-0"></span>#[57](#page-31-1)**Index command (Help menu)**

Use this command to display the opening screen of Help. From the opening screen, you can jump to step-by-step instructions for using <<YourApp>> and various types of reference information.   

<span id="page-31-1"></span>Once you open Help, you can click the Contents button whenever you want to return to the opening screen.

# <span id="page-32-0"></span>#[58](#page-32-1)**Using Help command (Help menu)**

Use this command for instructions about using Help.

<span id="page-32-1"></span>[58#](#page-32-0) HID\_HELP\_USING

# <span id="page-33-0"></span>#[59](#page-33-1)**About command (Help menu)**

Use this command to display the copyright notice and version number of your copy of <<YourApp>>.

<span id="page-33-1"></span>[59#](#page-33-0) HID\_APP\_ABOUT

#### <span id="page-34-2"></span><span id="page-34-0"></span>#[60](#page-34-1)\$ [61](#page-34-3)**Context Help command**

{bml hlp\curhelp.bmp}

Use the Context Help command to obtain help on some portion of <<YourApp>>.    When you choose the Toolbar's Context Help button, the mouse pointer will change to an arrow and question mark. Then click somewhere in the  $\lt$  YourApp>> window, such as another Toolbar button. The Help topic will be shown for the item you clicked.

#### **Shortcut**

<span id="page-34-3"></span><span id="page-34-1"></span>Keys: SHIFT+F1

## <span id="page-35-0"></span>#[62](#page-35-1)**Title Bar**

- << Show your application's title bar here. >>
- The title bar is located along the top of a window. It contains the name of the application and document.
- To move the window, drag the title bar. Note: You can also move dialog boxes by dragging their title bars.

A title bar may contain the following elements:

- {bmc hlp\bullet.bmp} Application Control-menu button
- {bmc hlp\bullet.bmp} Document Control-menu button
- {bmc hlp\bullet.bmp} Maximize button
- {bmc hlp\bullet.bmp} Minimize button
- {bmc hlp\bullet.bmp} Name of the application
- {bmc hlp\bullet.bmp} Name of the document
- <span id="page-35-1"></span>{bmc hlp\bullet.bmp} Restore button

# <span id="page-36-0"></span>#[63](#page-36-1) **Scroll bars**

Displayed at the right and bottom edges of the document window. The scroll boxes inside the scroll bars indicate your vertical and horizontal location in the document.    You can use the mouse to scroll to other parts of the document.

<span id="page-36-1"></span><< Describe the actions of the various parts of the scrollbar, according to how they behave in your application. >>

## <span id="page-37-0"></span>#[64](#page-37-1)**Size command (System menu)**

Use this command to display a four-headed arrow so you can size the active window with the arrow keys.

{bml hlp\curarw4.bmp}

After the pointer changes to the four-headed arrow:

- 1. Press one of the DIRECTION keys (left, right, up, or down arrow key) to move the pointer to the border you want to move.
- 2. Press a DIRECTION key to move the border.
- 3. Press ENTER when the window is the size you want.

Note: This command is unavailable if you maximize the window.

#### **Shortcut**

<span id="page-37-1"></span>Mouse: Drag the size bars at the corners or edges of the window.

# <span id="page-38-0"></span>#[65](#page-38-1)**Move command (Control menu)**

Use this command to display a four-headed arrow so you can move the active window or dialog box with the arrow keys. {bmc hlp\curarw4.bmp}

Note: This command is unavailable if you maximize the window.

# **Shortcut**

<span id="page-38-1"></span>Keys: CTRL+F7

# <span id="page-39-2"></span><span id="page-39-0"></span>#[66](#page-39-1)\$ [67](#page-39-3)**Minimize command (application Control menu)**

Use this command to reduce the <<YourApp>> window to an icon.

#### **Shortcut**

<span id="page-39-3"></span><span id="page-39-1"></span>Mouse: Click the minimize icon {bmc hlp\scmin.bmp} on the title bar.<br>Keys: ALT+F9 Keys:

# <span id="page-40-0"></span>#[68](#page-40-1)**Maximize command (System menu)**

Use this command to enlarge the active window to fill the available space.

# **Shortcut**

- Click the maximize icon {bmc hlp\scmax.bmp} on the title bar; or double-click the title bar.
- <span id="page-40-1"></span>Keys: CTRL+F10 enlarges a document window.

## <span id="page-41-0"></span>#[69](#page-41-1)**Next Window command (document Control menu)**

Use this command to switch to the next open document window.  $\lt$ YourApp>> determines which window is next according to the order in which you opened the windows.

# **Shortcut**

<span id="page-41-1"></span>Keys: CTRL+F6

# <span id="page-42-0"></span>#[70](#page-42-1)**Previous Window command (document Control menu)**

Use this command to switch to the previous open document window.  $\lt$  < YourApp>> determines which window is previous according to the order in which you opened the windows.

# **Shortcut**

<span id="page-42-1"></span>Keys: SHIFT+CTRL+F6

# <span id="page-43-0"></span>#[71](#page-43-1)**Close command (Control menus)**

Use this command to close the active window or dialog box.

Double-clicking a Control-menu box is the same as choosing the Close command. {bml hlp\appexit.bmp}

Note: If you have multiple windows open for a single document, the Close command on the document Control menu closes only one window at a time. You can close all windows at once with the Close command on the File menu.

#### **Shortcuts**

<span id="page-43-1"></span>Keys: CTRL+F4 closes a document window ALT+F4 closes the <<YourType>> window or dialog box

# <span id="page-44-0"></span>#[72](#page-44-1)**Restore command (Control menu)**

Use this command to return the active window to its size and position before you chose the Maximize or Minimize command.

<span id="page-44-1"></span>[72#](#page-44-0) HID\_SC\_RESTORE

#### <span id="page-45-0"></span>#[73](#page-45-1)**Switch to command (application Control menu)**

Use this command to display a list of all open applications. Use this "Task List" to switch to or close an application on the list.

#### **Shortcut**

Keys: CTRL+ESC

#### **Dialog Box Options**

When you choose the Switch To command, you will be presented with a dialog box with the following options:

#### **Task List**

Select the application you want to switch to or close.

#### **Switch To**

Makes the selected application active.

#### **End Task**

Closes the selected application.

#### **Cancel**

Closes the Task List box.

#### **Cascade**

Arranges open applications so they overlap and you can see each title bar. This option does not affect applications reduced to icons.

#### **Tile**

Arranges open applications into windows that do not overlap. This option does not affect applications reduced to icons.

#### **Arrange Icons**

<span id="page-45-1"></span>Arranges the icons of all minimized applications across the bottom of the screen.

# <span id="page-46-2"></span><span id="page-46-0"></span>#[74](#page-46-1)\$ [75](#page-46-3)**Ruler command (View menu)**

<< Write application-specific help here. >>

<span id="page-46-3"></span><span id="page-46-1"></span>[74#](#page-46-0) HID\_VIEW\_RULER [75\\$](#page-46-2) View Ruler Command

# <span id="page-47-2"></span><span id="page-47-0"></span>#[76](#page-47-1)\$ [77](#page-47-3)**Choose Font dialog box**

<< Write application-specific help here. >>

<span id="page-47-3"></span><span id="page-47-1"></span>[76#](#page-47-0) AFX\_HIDD\_FONT [77\\$](#page-47-2) Choose Font Dialog

# <span id="page-48-2"></span><span id="page-48-0"></span>#[78](#page-48-1)\$ [79](#page-48-3)**Choose Color dialog box**

<< Write application-specific help here. >>

<span id="page-48-3"></span><span id="page-48-1"></span>[78#](#page-48-0) AFX\_HIDD\_COLOR [79\\$](#page-48-2) Choose Color Dialog

# <span id="page-49-2"></span><span id="page-49-0"></span>#[80](#page-49-1)\$ [81](#page-49-3)**Find command (Edit menu)**

<< Write application-specific help here. >>

<span id="page-49-3"></span><span id="page-49-1"></span>[80#](#page-49-0) HID\_EDIT\_FIND [81\\$](#page-49-2) Edit Find Command

# <span id="page-50-2"></span><span id="page-50-0"></span>#[82](#page-50-1)\$ [83](#page-50-3)**Find dialog box**

<< Write application-specific help here. >>

<span id="page-50-3"></span><span id="page-50-1"></span>[82#](#page-50-0) AFX\_HIDD\_FIND [83\\$](#page-50-2) Find Dialog

# <span id="page-51-2"></span><span id="page-51-0"></span>#[84](#page-51-1)\$ [85](#page-51-3)**Replace command (Edit menu)**

<< Write application-specific help here. >>

<span id="page-51-3"></span><span id="page-51-1"></span>[84#](#page-51-0) HID\_EDIT\_REPLACE [85\\$](#page-51-2) Edit Replace Command

# <span id="page-52-2"></span><span id="page-52-0"></span>#[86](#page-52-1)\$ [87](#page-52-3)**Replace dialog box**

<< Write application-specific help here. >>

<span id="page-52-3"></span><span id="page-52-1"></span>[86#](#page-52-0) AFX\_HIDD\_REPLACE [87\\$](#page-52-2) Replace Dialog

# <span id="page-53-2"></span><span id="page-53-0"></span>#[88](#page-53-1)\$ [89](#page-53-3)**Repeat command (Edit menu)**

Use this command to repeat the last editing command carried out. The Repeat menu item changes to Can't Repeat if you cannot repeat your last action.

# **Shortcut**

Key: F4

<span id="page-53-3"></span><span id="page-53-1"></span>[88#](#page-53-0) HID\_EDIT\_REPEAT [89\\$](#page-53-2) Edit Repeat Command

# <span id="page-54-2"></span><span id="page-54-0"></span>#[90](#page-54-1)\$ [91](#page-54-3)**Clear command (Edit menu)**

<< Write application-specific help here. >>

<span id="page-54-3"></span><span id="page-54-1"></span>[90#](#page-54-0) HID\_EDIT\_CLEAR [91\\$](#page-54-2) Edit Clear Command

# <span id="page-55-2"></span><span id="page-55-0"></span>#[92](#page-55-1)\$ [93](#page-55-3)**Clear All command (Edit menu)**

<< Write application-specific help here. >>

<span id="page-55-3"></span><span id="page-55-1"></span>[92#](#page-55-0) HID\_EDIT\_CLEAR\_ALL [93\\$](#page-55-2) Edit Clear All

# <span id="page-56-2"></span><span id="page-56-0"></span>#[94](#page-56-1)\$ [95](#page-56-3)**Next Pane**

<< Write application-specific help here. >>

<span id="page-56-3"></span><span id="page-56-1"></span>[94#](#page-56-0) HID\_NEXT\_PANE [95\\$](#page-56-2) Next Pane Command

# <span id="page-57-2"></span><span id="page-57-0"></span>#[96](#page-57-1)\$ [97](#page-57-3)**Prev Pane**

<< Write application-specific help here. >>

<span id="page-57-3"></span><span id="page-57-1"></span>[96#](#page-57-0) HID\_PREV\_PANE [97\\$](#page-57-2) Prev Pane Command

#### <span id="page-58-0"></span>#[98](#page-58-1)**Modifying the Document**

<< Write application-specific help here that provides an overview of how the user should modify a document using your application.   

If your application supports multiple document types and you want to have a distinct help topic for each, then use the help context i.d. generated by running the MAKEHELP. BAT file produced by AppWizard. Alternatively, run MAKEHM as follows:

makehm IDR\_HIDR\_,0x2000 resource.h

If the IDR symbol for one of your document types is, for example, IDR CHARTTYPE, then the help context i.d. generated by MAKEHM will be HIDR\_CHARTTYPE.

<span id="page-58-1"></span>Note, AppWizard defines the HIDR\_DOC1TYPE help context i.d. used by this help topic for the first document type supported by your application. AppWizard produces an alias in the .HPJ file for your application, mapping HIDR\_DOC1TYPE to the HIDR produced by MAKEHM for that document type. >>

# <span id="page-60-0"></span>#[99](#page-60-1)**No Help Available**

No help is available for this area of the window.

<span id="page-60-1"></span>[99#](#page-60-0) HID\_HT\_NOWHERE

# <span id="page-61-0"></span>#[100](#page-61-1) **No Help Available**

No help is available for this message box.

<span id="page-61-1"></span><< If you wish to author help specific to each message box prompt, then remove the AFX\_HIDP\_xxx values from the [ALIAS] section of your .HPJ file, and author a topic for each AFX\_HIDP\_xxx value. For example, AFX\_HIDP\_INVALID\_FILENAME is the help topic for the Invalid Filename message box. >>